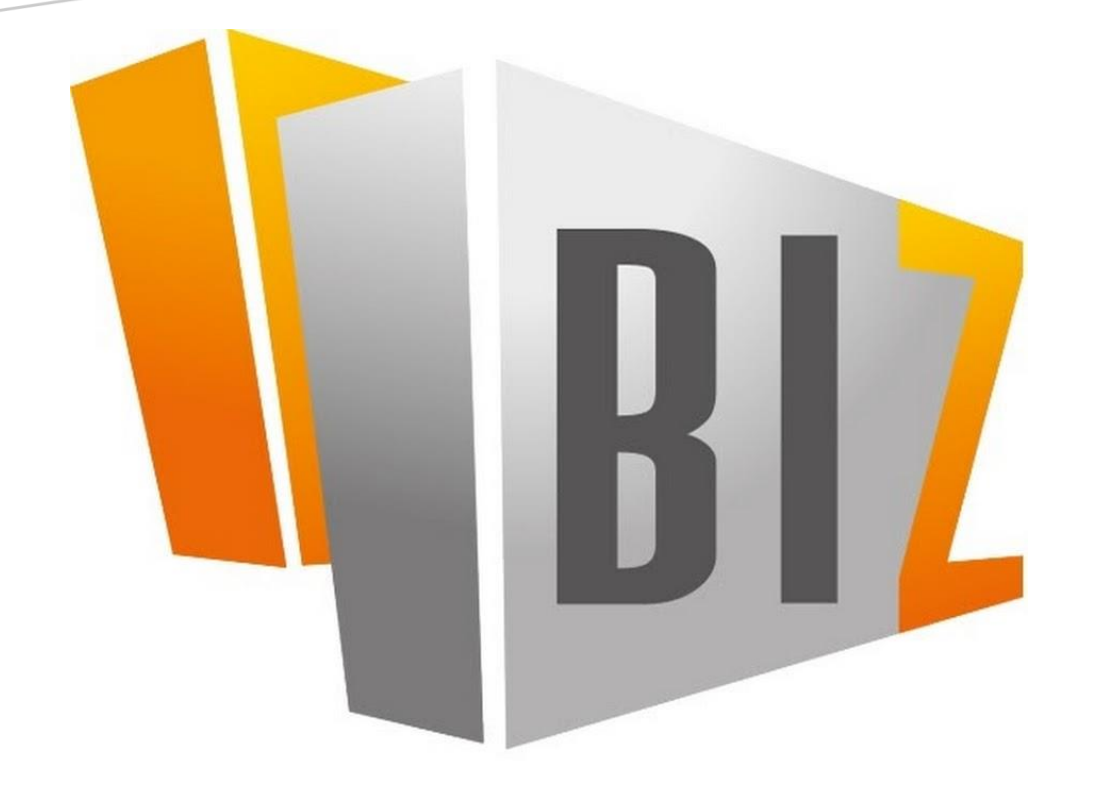

# HANDLEIDING / MANUAL

## BizBloqs App PC Instellen / BizBloqs App Configuration

**BizBlogs** Versie / Version 1

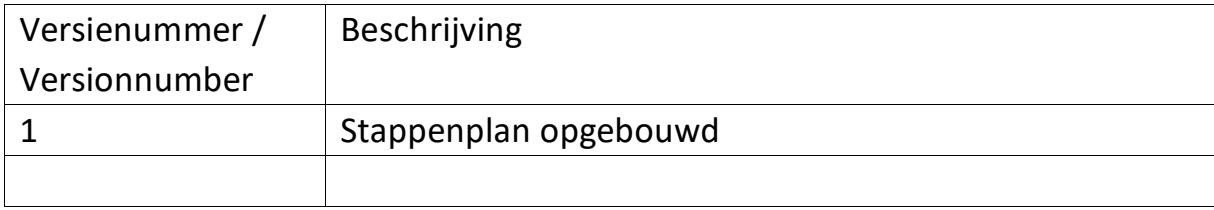

## BizBloqs App PC Instellen / BizBloqs App Configuration

Nederlands / English

- 1. Maak een folder BizBloqs en gelijk in BizBloqs een folder Client **(Aanraden: C:\BizBloqs\Client)**
- 1.1 Make a folder BizBloqs and even in BizBloqs a folder Client **(Recommend: C:\BizBloqs\Client)**

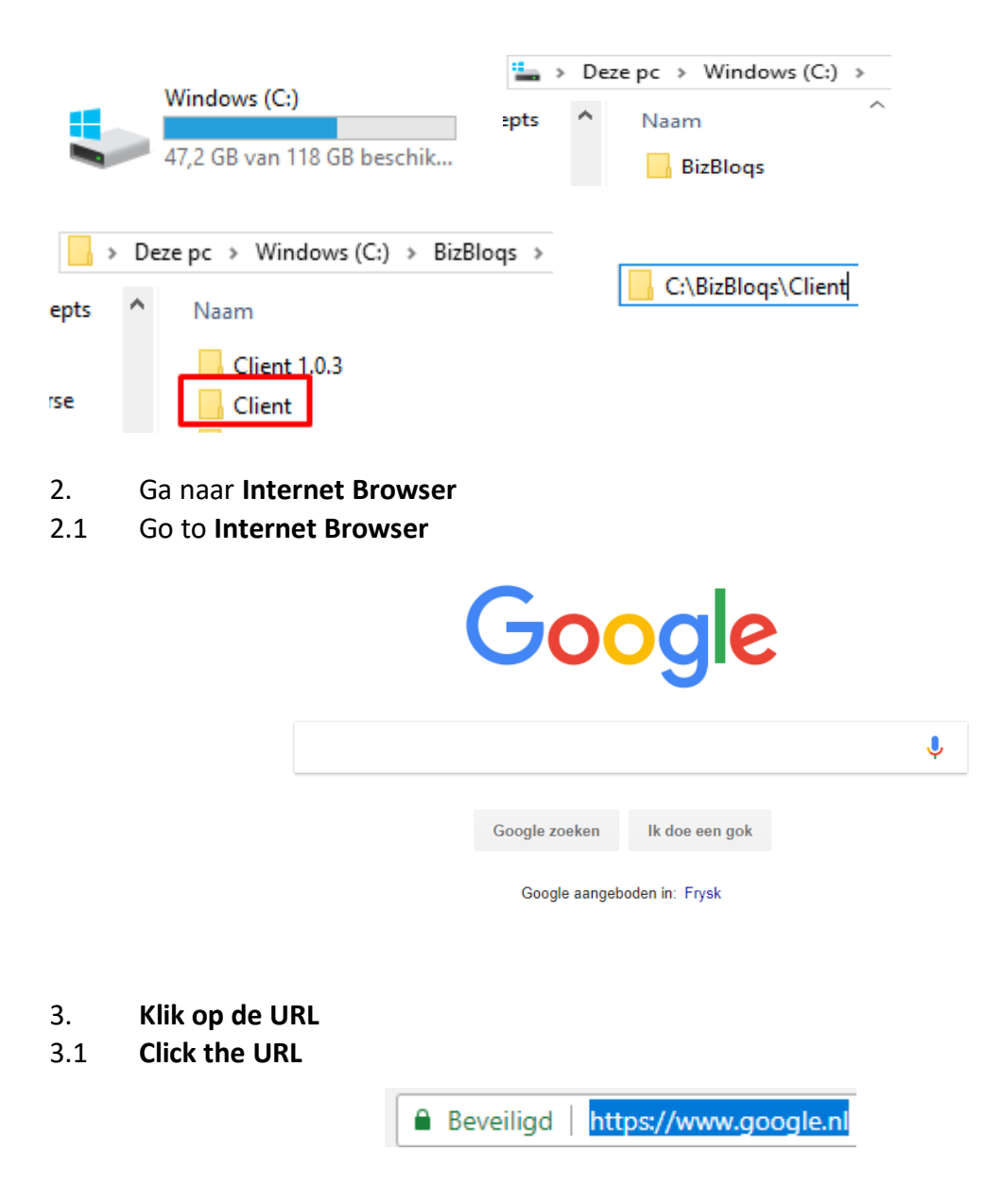

- 4. **Type:<https://bizbloqs.com/downloads/>**
- 4.1 **Type: <https://bizbloqs.com/downloads/>**

https://bizbloqs.com/downloads/

- 5. Klik op **Enter**
- 5.1 Click **Enter**

## **BizBloqs downloads page**

- 6. Ga naar kop: **Windos PC**
- 6.1 Go to head: **Windows PC**

## **Windows PC**

Right click the links below and choose: save target Save both in c:\BizBlogs\Client and run the exe

## Version 1.0.3 (Obsolete)

Client comm dll

## **Version 1.0.4**

Client comm dll

- 7. Ga naar: **Version 1.0.4** en download beide: **Client** en **comm dll**
- 7.1 Go to: **Version 1.0.4** and download both: **Client** and **comm dll**

## **Windows PC**

Right click the links below and choose: save target Save both in c:\BizBloqs\Client and run the exe

## Version 1.0.3 (Obsolete)

Client comm dll

## **Version 1.0.4**

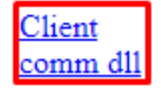

- 8. Sla het op in de map: **C:\BizBloqs\Client** 8.1 Save it in the map: **C:\BizBloqs\Client**
- Save it in the map: **C:\BizBloqs\Client**

C:\BizBloqs\Client

- 9. Check in de map: **C:\BizBloqs\Client** of de twee bestanden erin zitten: **BizBloqs.Pdt.Communication.dll** en **BizBloqs.Pdt.exe**
- 9.1 Check in the map: **C:\BizBloqs\Client** if the two software are inside:

**BizBloqs.Pdt.Communication.dll** and **BizBloqs.Pdt.exe**

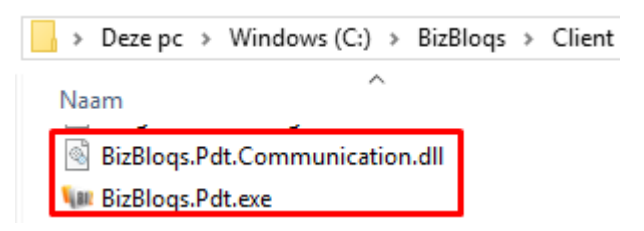

- 10. Indien makkelijk te vinden maak een snelkoppeling op de bureaublad van: **BizBloqs.Pdt.exe**
- 10.1 If easy to find make a shortcut on the desktop of: **BizBloqs.Pdt.exe**

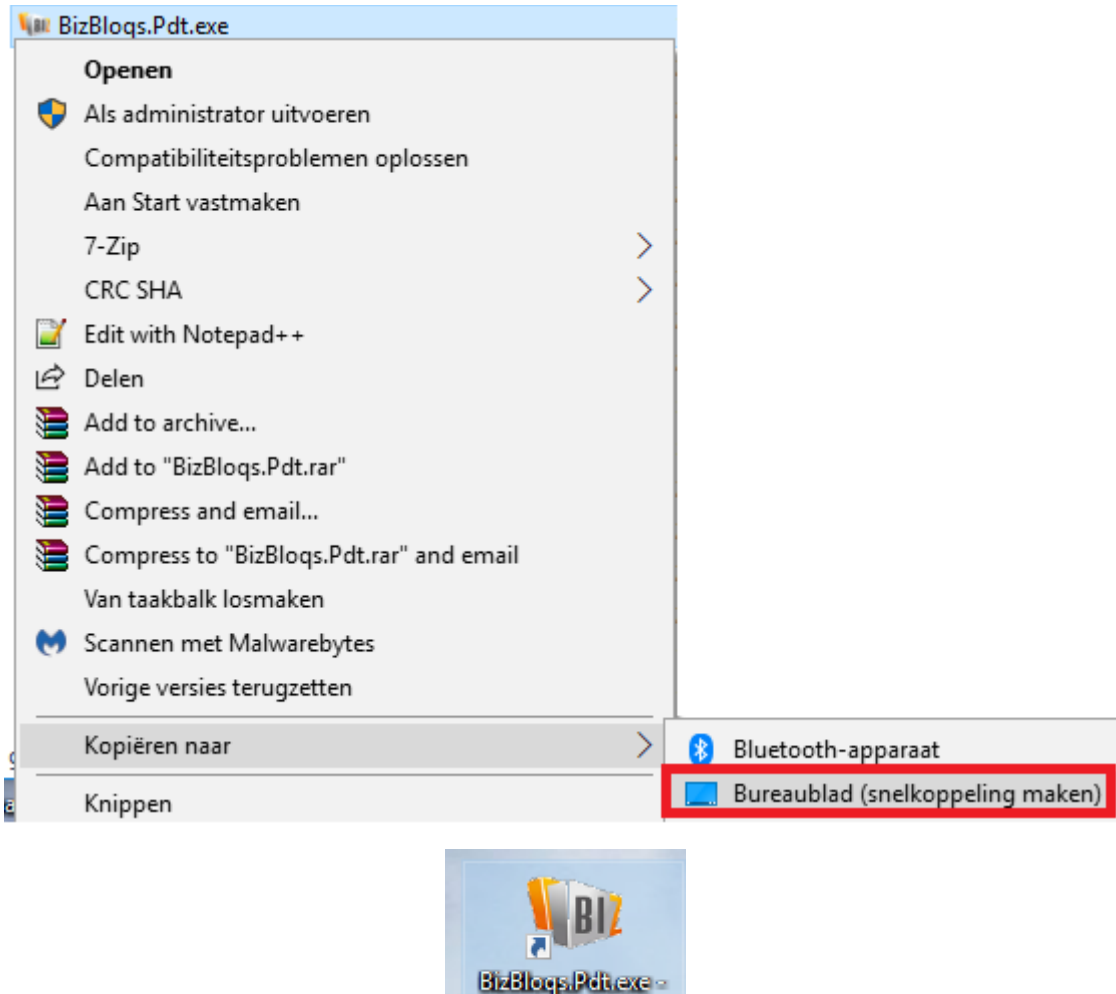

**Snelkoppeling** 

- 11. Start de software: **BizBloqs.Pdt.exe**
- 11.1 Start the software: **BizBloqs.Pdt.exe**

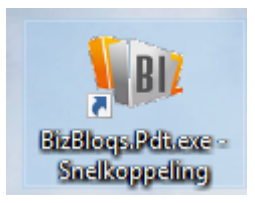

- 12. Het eerste scherm wat je ziet geeft een foutmelding: **Error connecting**. Vul de gegevens die hier naast staat:
- 12.1 The first screen you see gives an error message: **Error connecting.** Enter the data:

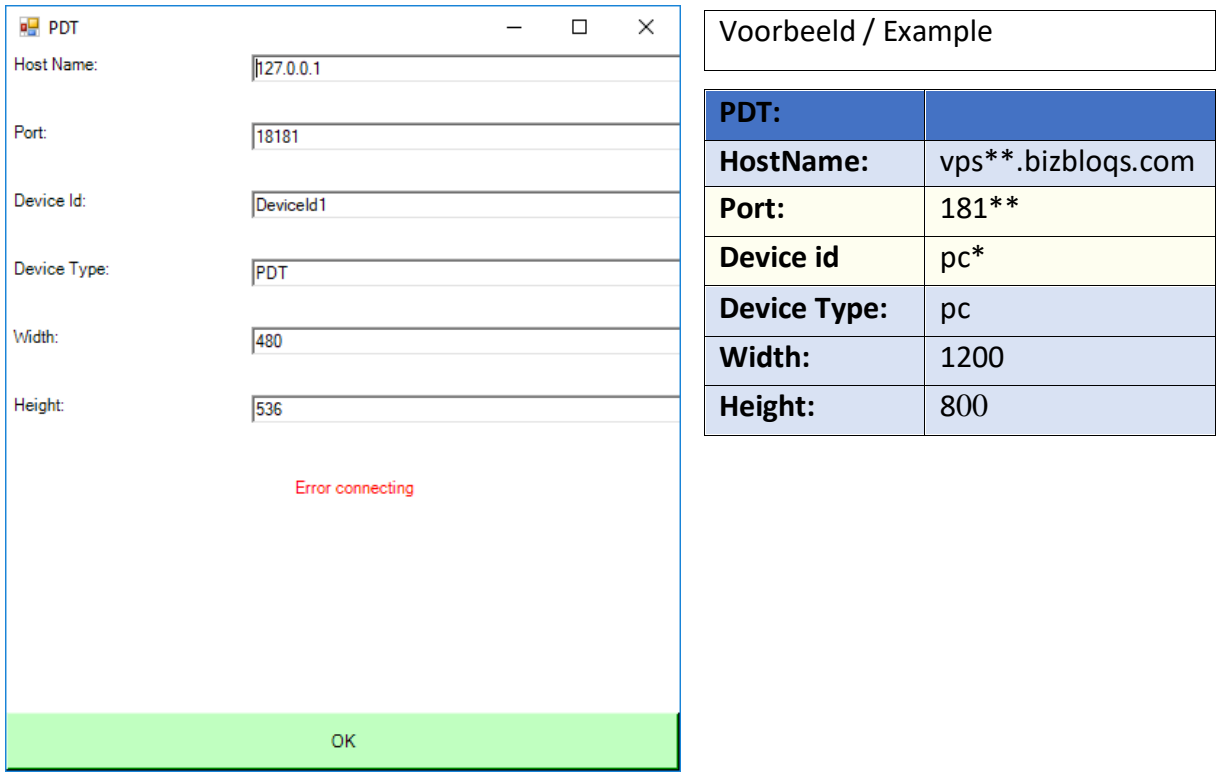

**(De informatie wordt doorgeven aan BizBloqs / The information is passed on to BizBloqs)**

- 13. Wanneer je klaar bent met het invullen van de gegevens klik op: **OK**
- 13.1 When you have finished filling in the data click on: **OK**

OK.

- 14. Eerst krijg je een onduidelijk scherm te zien. Je hoeft eenmalig dit af te sluiten en vervolgens weer starten.
- 14.1 First you will see an unclear screen. You only have to close this once and then start again

## **Voor/Before**

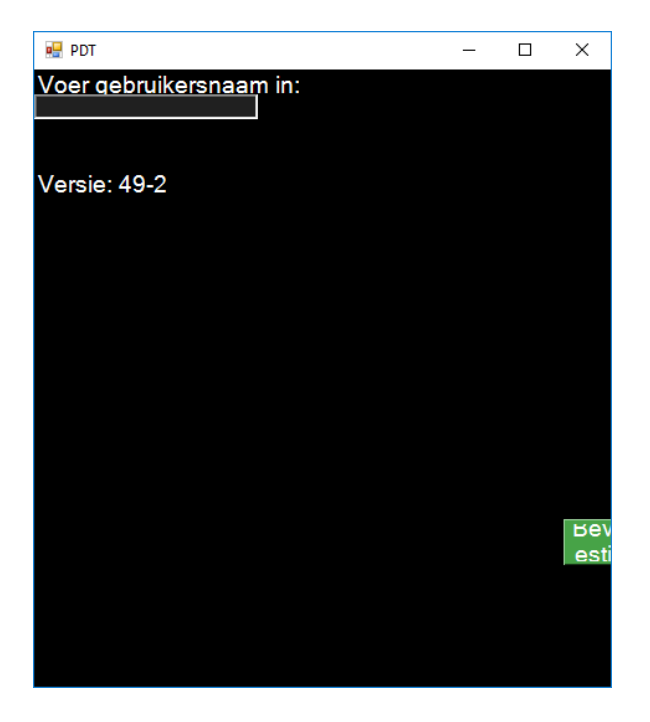

#### **Na/After**

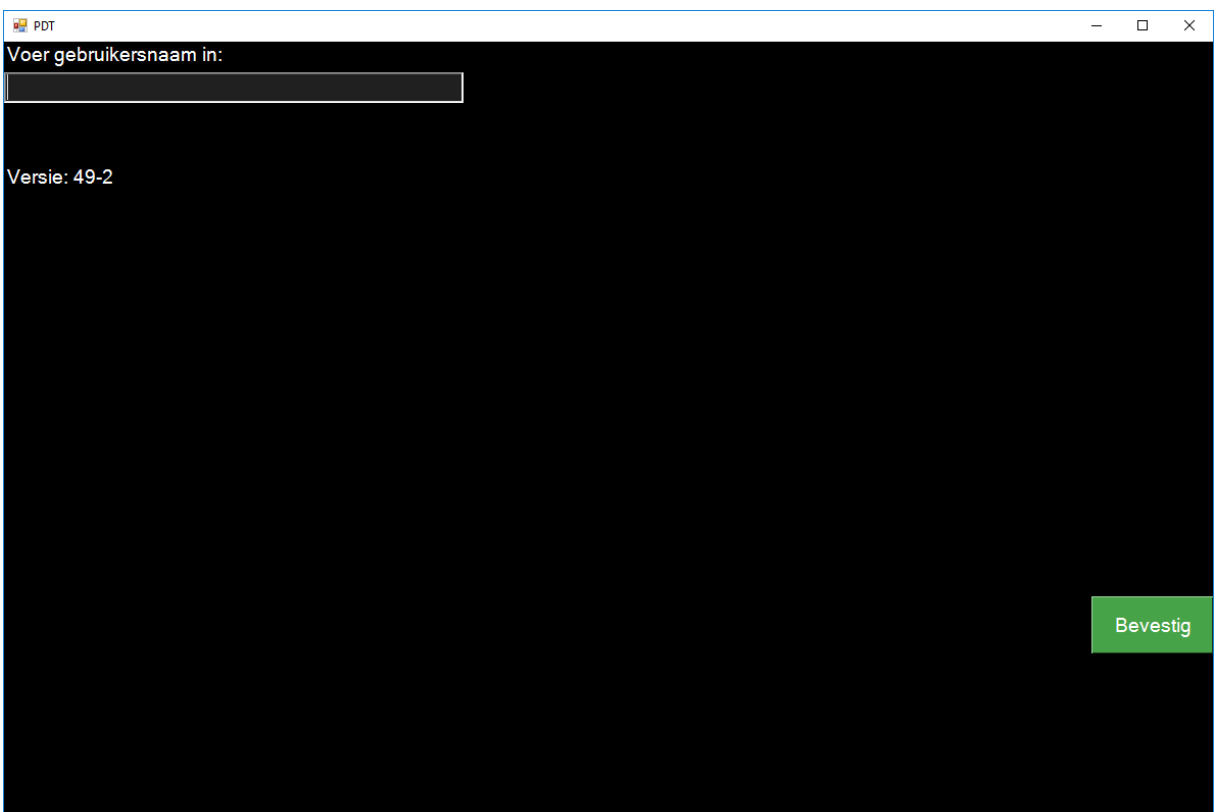

15. **Voer gebruikersnaam in.** Klik op **Bevestig** (Of gebruik de TAB toetsknop)

15.1 **Enter username.** Touch **Confirm** (Or use the TAB button)

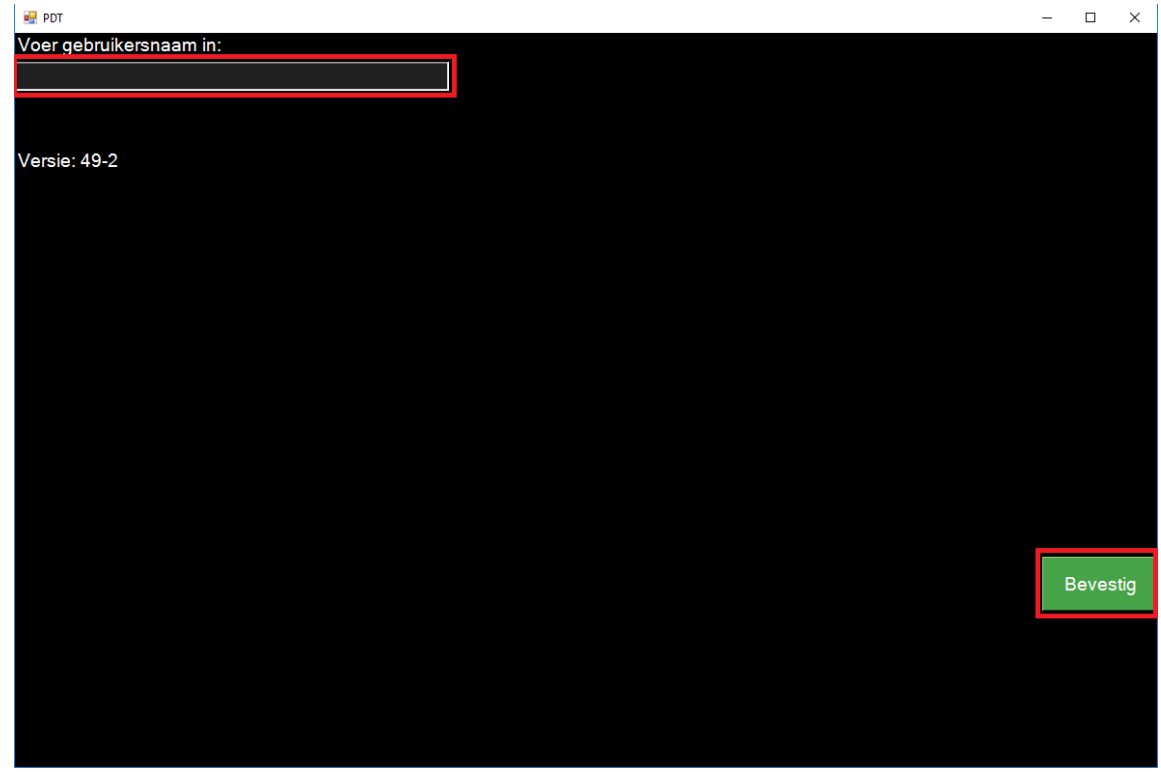

- 16. **Voer wachtwoord in.** Klik op **Bevestig** (Of gebruik de TAB toetsknop)
- **16.1 Enter password.** Touch **Confirm** (Or use the TAB button)

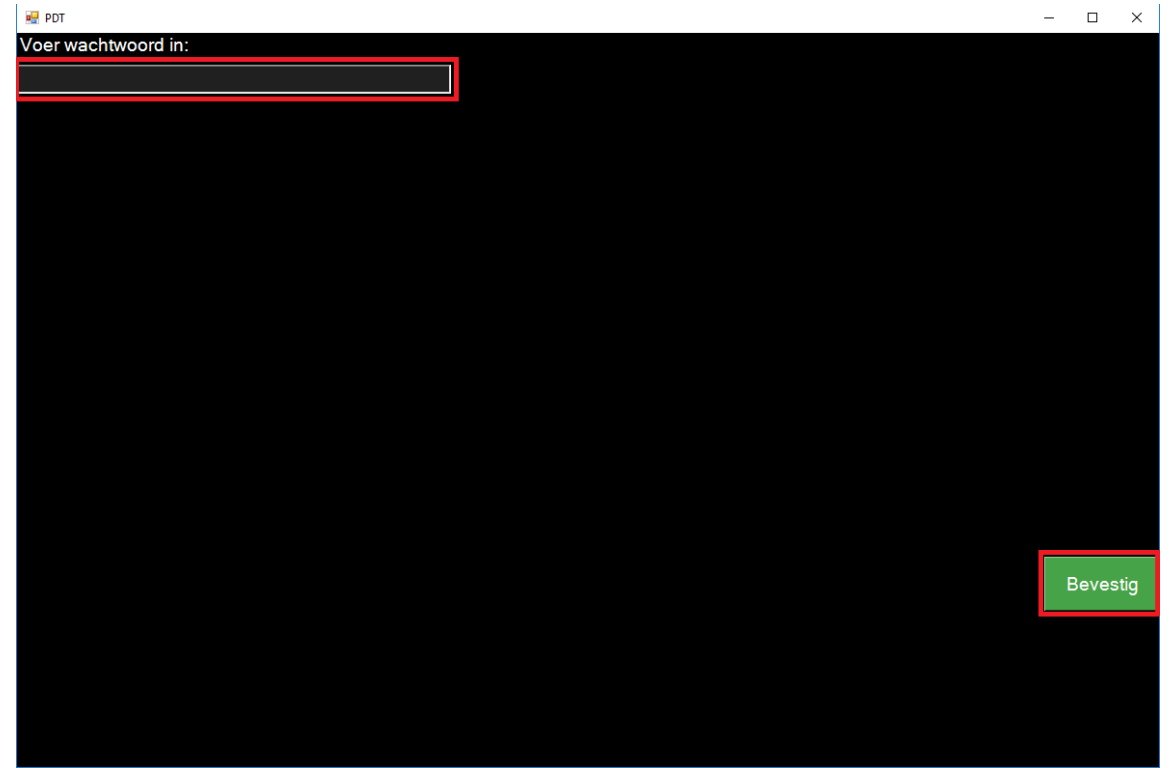

## 17. U bent ingelogd

### 17.1 You are logged in

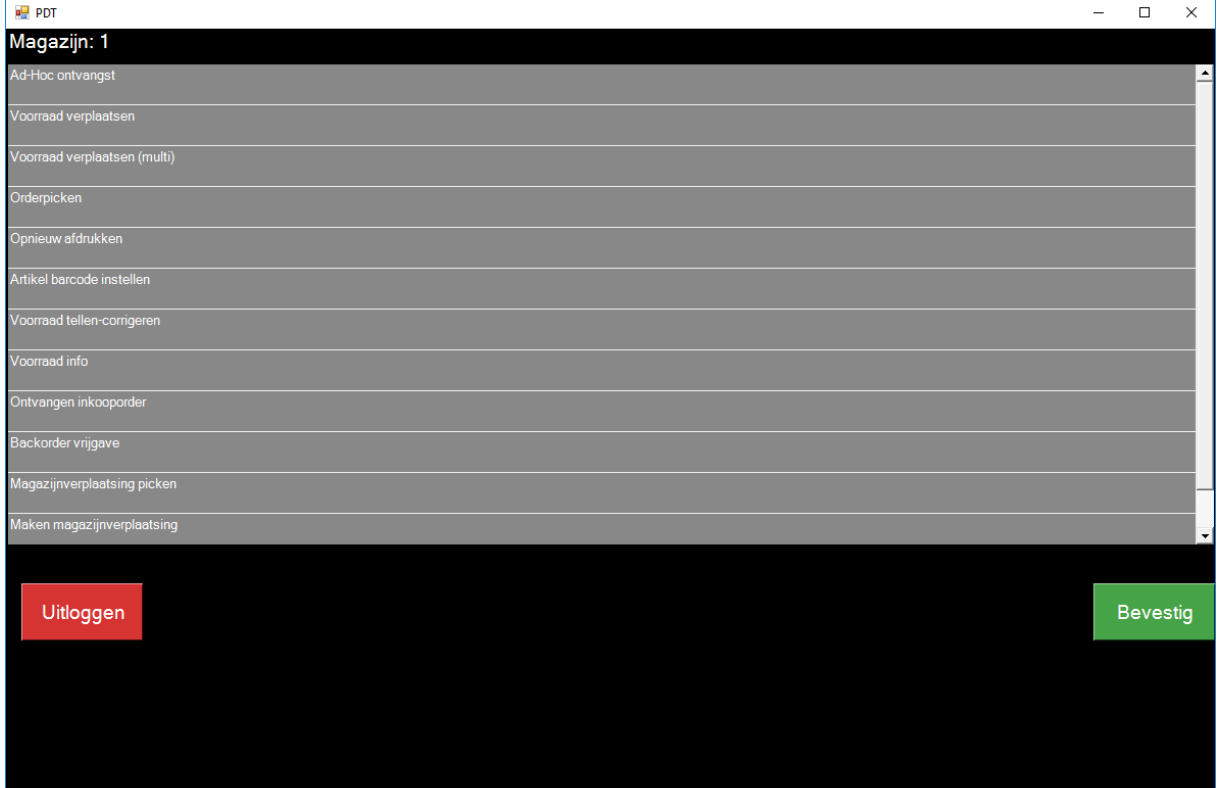